# **brother.**

# Web Connect-guide

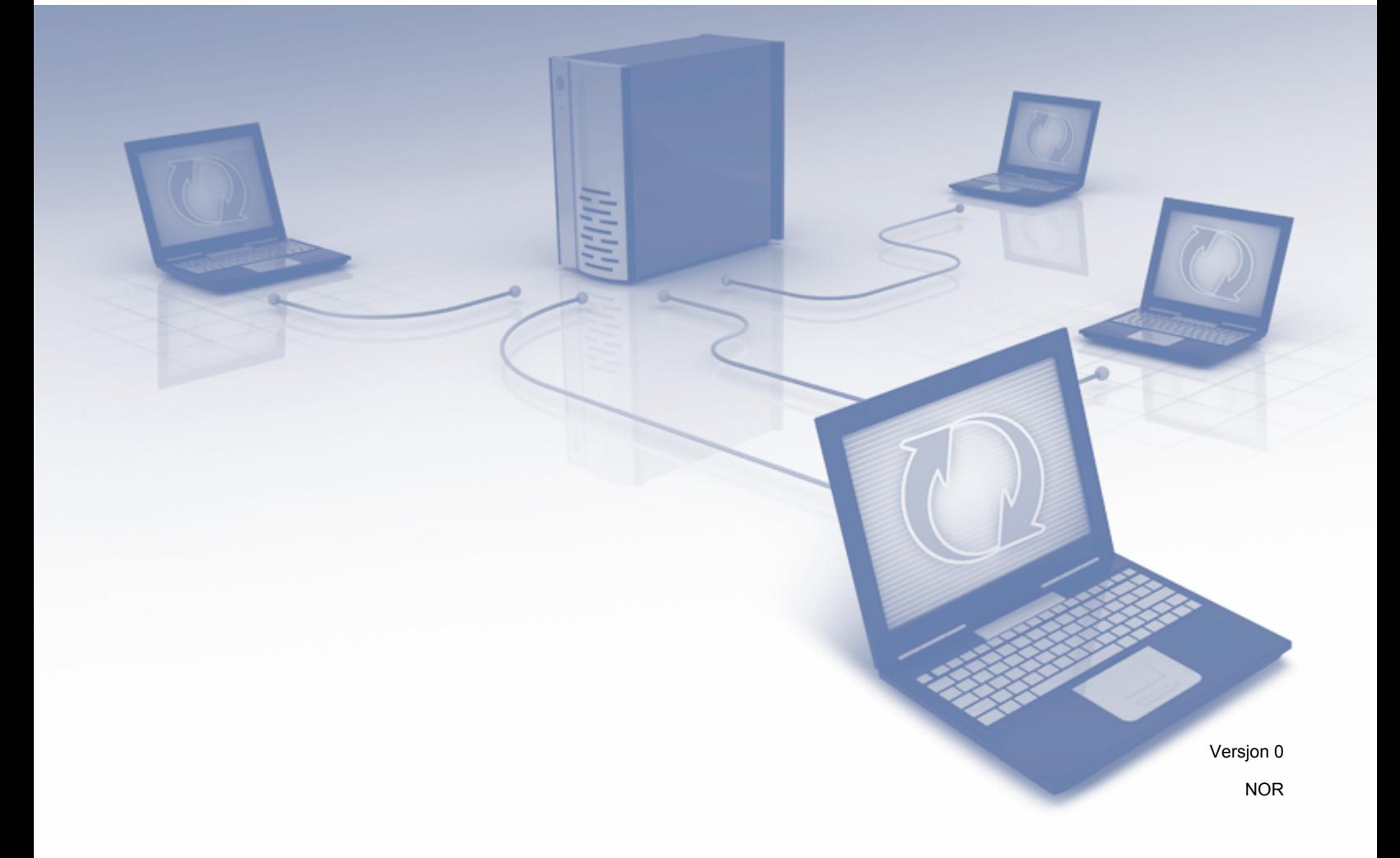

## **Gjeldende modeller**

Denne brukermanualen gjelder for følgende modeller: ADS-1600W.

## **Merknadsdefinisjoner**

Vi bruker følgende merknadsstil gjennom hele denne brukermanualen:

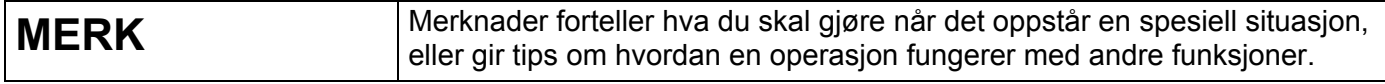

## **Varemerker**

Brother-logoen er et registrert varemerke for Brother Industries, Ltd.

Brother er et varemerke for Brother Industries, Ltd.

Flickr og Flickr Dots-logoen er varemerker og/eller registrerte varemerker som tilhører Yahoo! Inc.

Google Drive og Picasa Web Albums er varemerker somr tilhøre Google Inc. Bruk av dette varemerket er underlagt Google-tillatelser.

Evernote og Evernote Elephant-logoen er varemerker som tilhører Evernote Corporation og brukes ifølge en lisens.

Microsoft, Windows, Windows Vista og SkyDrive er enten registrerte varemerker eller varemerker som tilhører Microsoft Corporation i USA og/eller andre land.

Macintosh er et varemerke for Apple Inc., og er registrert i USA og andre land.

Alle selskaper som har programvare nevnt ved navn i denne håndboken, har en egen programvarelisens for programmene de har eiendomsretten til.

**Alle vare- og produktnavn for selskaper som vises på Brother-produkter, relaterte dokumenter og annet materiale, er varemerker eller registrerte varemerker for disse respektive selskapene.**

## **VIKTIG MERKNAD**

 Gå til Brother Solutions Center på<http://solutions.brother.com/>og klikk på Håndbøker på siden for din modell for å laste de andre manualene, medregnet Hurtigstartguide og Brukermanual, for din modell.

© 2013 Brother Industries, Ltd. Med enerett.

## Innholdsfortegnelse

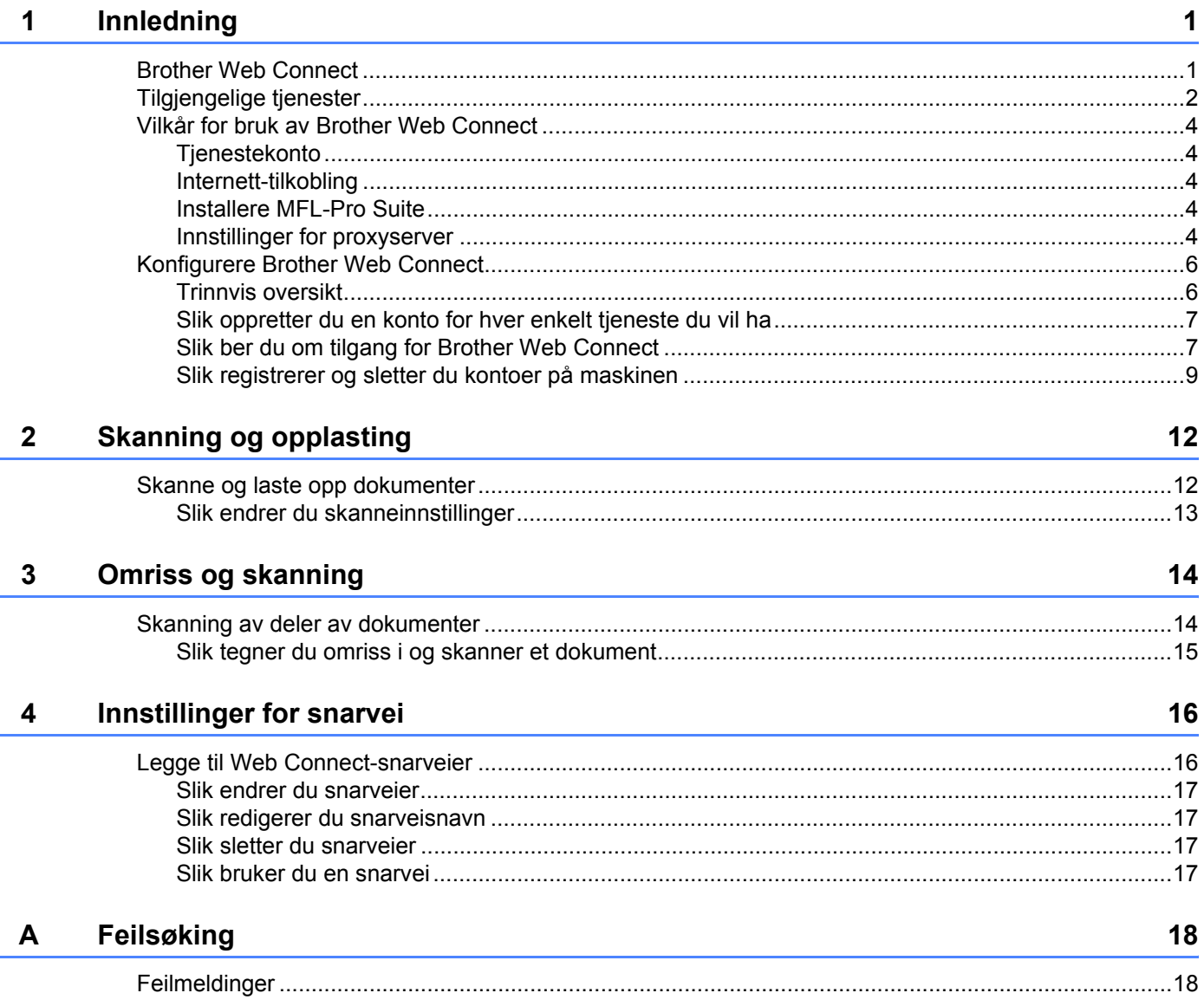

<span id="page-3-0"></span>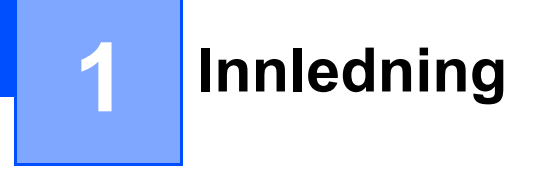

## <span id="page-3-1"></span>**Brother Web Connect <sup>1</sup>**

Enkelte nettsteder tilbyr tjenester der brukere kan laste opp og vise bilder og filer på nettstedet. Brother-maskinen kan skanne bilder og laste dem opp til mange av disse tjenestene.

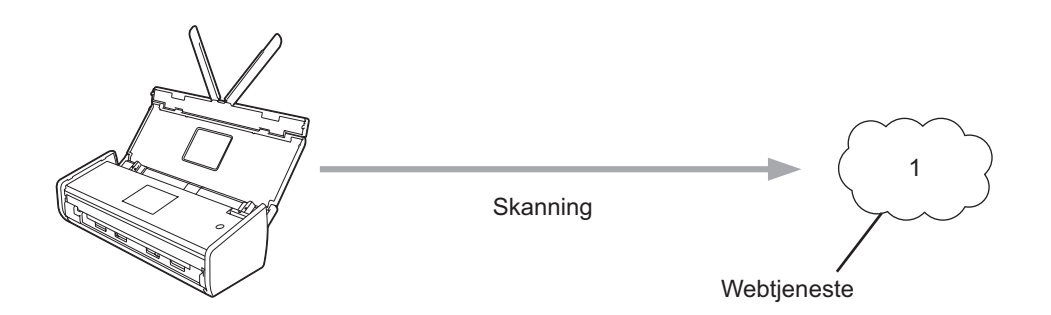

**1 Fotografier, bilder, dokumenter og andre filer**

## <span id="page-4-0"></span>**Tilgjengelige tjenester <sup>1</sup>**

Følgende tjenester er tilgjengelige fra Brother-maskinen:

■ Picasa Web Albums<sup>™</sup>

Picasa Web Albums™ er en bildedelingstjeneste på Internett. Bilder kan lastes opp, ordnes i album og deles med andre brukere.

URL:<http://picasaweb.google.com/>

■ Google Drive™

Google Drive™ er en tjeneste for redigering og deling av dokumenter på Internett.

URL:<http://drive.google.com/>

 $\blacksquare$  Flickr $^\circledR$ 

Flickr<sup>®</sup> er en bildedelingstjeneste på Internett. Bilder kan lastes opp, ordnes i album og deles med andre brukere.

URL:<http://www.flickr.com/>

■ Facebook

Facebook er et sosialt nettverk der du også kan laste opp bilder og dele dem med andre brukere.

URL:<http://www.facebook.com/>

Evernote<sup>®</sup>

Evernote<sup>®</sup> er en tjeneste for lagring og administrasjon av filer på Internett.

URL:<http://www.evernote.com/>

**Dropbox** 

Dropbox er en tjeneste for lagring, deling og synkronisering av filer på Internett.

URL:<http://www.dropbox.com/>

■ SkyDrive®

SkyDrive® er en tjeneste for lagring og administrasjon av filer på Internett.

URL:<http://skydrive.live.com/>

■ Box

Box er en tjeneste for redigering og deling av dokumenter på Internett.

URL:<http://www.box.com/>

Du finner mer informasjon om disse tjenestene på de respektive nettstedene.

Tabellen nedenfor beskriver hvilke filtyper som kan brukes til hver Brother Web Connect-funksjon:

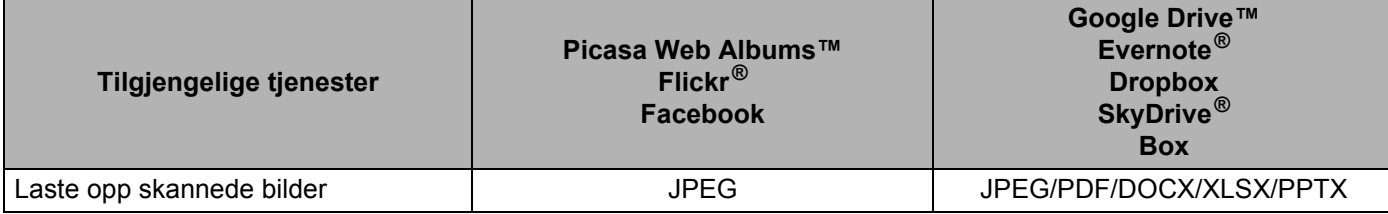

#### **MERK**

(For Hongkong, Taiwan og Korea)

Brother Web Connect støtter bare filnavn skrevet på engelsk. Filer navngitt på det lokale språket vil kanskje ikke lastes opp.

**3**

## <span id="page-6-0"></span>**Vilkår for bruk av Brother Web Connect <sup>1</sup>**

#### <span id="page-6-1"></span>**Tjenestekonto <sup>1</sup>**

Du må ha en konto hos den ønskede tjenesten for å kunne bruke Brother Web Connect. Hvis du ikke har en konto allerede, bruker du en datamaskin til å gå til tjenestens nettsted og opprette en konto.

#### <span id="page-6-2"></span>**Internett-tilkobling <sup>1</sup>**

Brother-maskinen må være koblet til et nettverk med tilgang til Internett gjennom en kablet tilkobling for at du skal kunne bruke trådløs tilkobling. Hvis du vil ha mer informasjon om tilkobling og konfigurering av maskinen, se Hurtigstartguiden som fulgte med maskinen.

For nettverksoppsett som bruker proxyserver må maskinen også være konfigurert for å bruke proxyserver (se *[Innstillinger for proxyserver](#page-6-5)* på side 4). Spør nettverksadministratoren hvis du ikke er sikker.

#### **MERK**

En proxyserver er en datamaskin som fungerer som mellomledd mellom datamaskiner uten Internetttilkobling, og Internett.

#### <span id="page-6-3"></span>**Installere MFL-Pro Suite**

Første gang du installerer Brother Web Connect, må datamaskinen ha tilgang til Internett, og Brother MFL-Pro Suite må være installert. Følg trinnene i Hurtigstartguiden for å installere MFL-Pro Suite (fra installasjonsprogrammet på medfølgende DVD-ROM), og konfigurer maskinen slik at du kan skanne via kablet eller trådløst nettverk.

#### <span id="page-6-5"></span><span id="page-6-4"></span>**Innstillinger for proxyserver <sup>1</sup>**

Hvis nettverket bruker proxyserver, må følgende informasjon om proxyserveren konfigureres på maskinen. Spør nettverksadministratoren hvis du ikke er sikker.

- **Proxyserveradresse**
- Portnummer
- Brukernavn
- Passord
- 1 Trykk på
- **2** Trykk på  $\triangle$  eller  $\nabla$  for å vise Nettverk. Trykk på Nettverk.
- $\overline{3}$  Trykk på  $\overline{\phantom{a}}$  eller  $\overline{\phantom{a}}$  for å vise Innstill. for internettilkobling. Trykk på Innstill. for internettilkobling.
- 4 Trykk på Proxyinnst.

Innledning

- $\overline{5}$  Trykk på  $\overline{\blacktriangle}$  eller  $\overline{\blacktriangledown}$  for å vise Proxytilkobling. Trykk på Proxytilkobling.
- 6 Trykk på På.
- 7 Trykk på alternativet du vil angi, og oppgi informasjonen om proxyserveren. Trykk på OK.

![](_page_7_Picture_4.jpeg)

## <span id="page-8-0"></span>**Konfigurere Brother Web Connect**

(For Picasa Web Albums™, Flickr®, Facebook, Google Drive™, Evernote®, Dropbox, SkyDrive® og Box)

#### <span id="page-8-1"></span>**Trinnvis oversikt <sup>1</sup>**

Følg fremgangsmåten nedenfor når du konfigurerer innstillingene:

![](_page_8_Figure_5.jpeg)

![](_page_8_Picture_6.jpeg)

**Maskinen kan nå bruke tjenesten.**

#### <span id="page-9-2"></span><span id="page-9-0"></span>**Slik oppretter du en konto for hver enkelt tjeneste du vil ha <sup>1</sup>**

Hvis du vil bruke Brother Web Connect for å få tilgang til en tjeneste på Internett, må du ha en konto hos den aktuelle tjenesten. Hvis du ikke har en konto, bruker du en datamaskin for å gå til tjenestens nettsted og opprette en konto. Når du har opprettet en konto, logger du på og bruker kontoen først med en datamaskin før du bruker den med funksjonen Brother Web Connect. Ellers kan det hende du ikke får tilgang til tjenesten med Brother Web Connect.

Hvis du allerede har en konto, trenger du ikke opprette en konto til.

Fortsett med neste fremgangsmåte, *[Slik ber du om tilgang for Brother Web Connect](#page-9-3)* på side 7.

#### **MERK**

Du trenger ikke å opprette en konto hvis du bruke tjenesten som gjest. Du bruker bare tjenester som gjest. Hvis ønsket tjeneste ikke har et gjestebrukeralternativ, må du opprette en konto.

#### <span id="page-9-3"></span><span id="page-9-1"></span>**Slik ber du om tilgang for Brother Web Connect <sup>1</sup>**

Hvis du vil bruke Brother Web Connect til å få tilgang til tjenester på Internett, må du først be om Brother Web Connect-tilgang på datamaskinen der Brother MFL-Pro Suite er installert.

- 1 Slå på datamaskinen.
- Gå til nettsiden for programmet Brother Web Connect.
	- Windows<sup>®</sup> XP, Windows Vista<sup>®</sup> og Windows<sup>®</sup> 7

Hvis du allerede har installert MFL-Pro Suite, velger du (**Start**) > **Alle programmer** > **Brother** > **ADS-XXXXX** (der XXXXX er modellnavnet) > **Brother Web Connect**.

■ Windows $^{\circledR}$  8

Klikk på (**Brother Utilities**), og klikk deretter på rullegardinlisten og velg modellnavnet

(hvis det ikke er valgt allerede). Klikk på **Bruk mer** i venstre navigasjonslinje, og klikk deretter på **Brother Web Connect**.

#### **MERK**

Du kan også gå til siden direkte ved å skrive inn "<http://bwc.brother.com>" på adresselinjen i webleseren.

■ Macintosh

Hvis du allerede har installert MFL-Pro Suite, klikker du på **Gå til** fra **Finder**-menylinjen > **Applikasjoner** > **Brother** > **Verktøy** > **Brother Web Connect**.

#### **MERK**

Du kan også åpne siden direkte på følgende måter:

- Fra den medfølgende DVD-ROM
	- **1** Sett inn DVD-ROM-platen i DVD-ROM-stasjonen. Når den startes, dobbeltklikker du på **Brother kundestøtte**-ikonet.
	- **2** Klikk på **Brother Web Connect**.
- Fra webleseren

Skriv inn ["http://bwc.brother.com](http://bwc.brother.com)" på adresselinjen i nettleseren.

#### 3 Velg ønsket tjeneste.

![](_page_10_Picture_58.jpeg)

4 Følg skjerminstruksjoner og be om tilgang.

Den midlertidige ID-en vises når du er ferdig. Skriv ned denne midlertidige ID-en, ettersom du trenger den for å registrere kontoer på maskinen. Den midlertidige ID-en er gyldig i 24 timer.

![](_page_11_Picture_161.jpeg)

5 Lukk nettleseren.

Fortsett med neste fremgangsmåte, *[Slik registrerer og sletter du kontoer på maskinen](#page-11-1)*.

#### <span id="page-11-1"></span><span id="page-11-0"></span>**Slik registrerer og sletter du kontoer på maskinen <sup>1</sup>**

Oppgi kontoinformasjonen, og konfigurer maskinen slik at den får tilgang til tjenesten.

Du kan registrere opptil 10 kontoer på maskinen.

#### **Registrere en konto**

- 1 Før du registrerer en konto, må du bekrefte at riktig dato og klokkeslett er angitt på maskinens kontrollpanel. Hvis du vil ha mer informasjon om å angi dato og klokkeslett, se Brukermanualen.
- 2 Trykk på  $\triangleleft$  eller  $\triangleright$  for å vise til nettet. Trykk på til nettet.
- $\overline{3}$  Informasjon om Internett-tilkoblingen vises på maskinens LCD-skjerm. Les informasjonen og trykk på OK.
- 4 Du blir spurt om du vil vise denne informasjonen på nytt senere. Trykk på Ja eller Nei.

#### **MERK**

Fra tid til annen vil oppdateringer eller annonseringer om maskinens funksjon vises på LCD-skjermen. Les informasjonen og trykk på OK.

- **5** Trykk på  $\blacktriangle$  eller  $\blacktriangledown$  for å vise tienesten du vil registrere deg for. Trykk på tjenestenavnet.
- 6 Hvis informasjon om Brother Web Connect vises, trykker du på OK.
	- Trykk på Registrer/Slett.

![](_page_12_Picture_1.jpeg)

8 Trykk på Registrer konto.

- 9 Maskinen vil be deg om å angi den midlertidige ID-en du mottok da du søkte om tilgang til Brother Web Connect. Trykk på OK.
- <span id="page-12-0"></span>0 Angi den midlertidige ID-en ved hjelp av LCD. Trykk på OK.

#### **MERK**

Det vises en feilmelding på LCD-skjermen hvis du oppgir informasjon som ikke samsvarer med den midlertidige ID-en du fikk da du søkte om tilgang, eller hvis den midlertidige ID-en er utløpt. Skriv inn riktig midlertidig ID, eller søk om tilgang på nytt for å motta en ny midlertidig ID (se *[Slik ber du om tilgang](#page-9-3)  [for Brother Web Connect](#page-9-3)* på side 7).

- **11** Maskinen vil be deg om å oppgi kontonavnet du vil vise på LCD-skjermen. Trykk på OK.
- **B** Skriv inn navnet på LCD-skjermen. Trykk på OK.

#### Gjør ett av følgende:

■ Hvis du vil angi en PIN-kode for kontoen, trykker du på Ja. (En PIN-kode kan bidra til å forhindre uautorisert tilgang til kontoen.)

Skriv inn et firesifret tall og trykk på OK.

- Hvis du ikke vil angi en PIN-kode, trykker du på  $N$ ei.
- 14 Når den angitte kontoinformasjonen vises, må du bekrefte at den er riktig.
	- $\blacksquare$  Trykk på Ja for å registrere informasjonen du har angitt.
	- **Trykk på Nei for å endre informasjonen du har angitt. Gå tilbake til trinn**  $\mathbf{\Phi}$ **.**
- **EXECUTE:** Kontoregistreringen er fullført.

Trykk på OK.

**6** Trykk på

#### **Slette en konto <sup>1</sup>**

- 1 Trykk på < eller > for å vise til nettet. Trykk på til nettet.
- 2) Hvis informasjon om Internett-tilkoblingen vises på maskinens LCD-skjerm, les informasjonen og trykk på OK.
- 3 Du blir spurt om du vil vise denne informasjonen på nytt senere. Trykk på Ja eller Nei.

#### **MERK**

Fra tid til annen vil oppdateringer eller annonseringer om maskinens funksjon vises på LCD-skjermen. Les informasjonen og trykk på OK.

- **4** Trykk på  $\blacktriangle$  eller  $\blacktriangledown$  for å vise tjenesten som er vert for kontoen du vil slette. Trykk på tjenestenavnet.
- 5 Trykk på Registrer/Slett.
- 6 Trykk på Slett konto.
- 7 Trykk på kontoene du vil slette. De valgte kontoene blir merket med haker.
- 8 Trykk på OK.
- 9 Du blir bedt om å bekrefte valgene. Trykk på Ja for å slette.
- 0 Kontoene er slettet. Trykk på OK.
- **1** Trykk på

![](_page_13_Picture_11.jpeg)

**2**

## <span id="page-14-0"></span>**Skanning og opplasting**

### <span id="page-14-1"></span>**Skanne og laste opp dokumenter <sup>2</sup>**

Skannede fotografier og bilder kan lastes opp direkte til en tjeneste uten å bruke datamaskin.

Når du skanner og laster opp JPEG- eller Microsoft<sup>®</sup> Office-filer, er svart/hvitt-skanning ikke tilgjengelig.

Ved skanning og opplasting av JPEG-filer blir hver side lastet opp som en separat fil.

Opplastede bilder lagres i albumet "From\_BrotherDevice".

Hvis du vil ha informasjon om begrensninger, f.eks. størrelsen på eller antall dokumenter som kan lastes opp, går du til nettstedene for de aktuelle tjenestene.

Hvis du vil ha mer informasjon om tjenester og funksjoner som støttes, se *[Tilgjengelige tjenester](#page-4-0)* på side 2.

- <sup>1</sup> Legg i dokumentet.
- 2 Trykk på  $\triangleleft$  eller  $\triangleright$  for å vise til nettet. Trykk på til nettet.
- **3** Hvis informasion om Internett-tilkoblingen vises på maskinens LCD-skierm, les informasionen og trykk på OK.
- 4 Du blir spurt om du vil vise denne informasjonen på nytt senere. Trykk på Ja eller Nei.

#### **MERK**

Fra tid til annen vil oppdateringer eller annonseringer om maskinens funksjon vises på LCD-skjermen. Les informasjonen og trykk på OK.

- **5** Trykk på  $\blacktriangle$  eller  $\blacktriangledown$  for å vise tjenesten som er vert for kontoen du vil laste opp til. Trykk på tjenestenavnet.
- 6 Trykk på  $\blacktriangle$  eller  $\blacktriangledown$  for å vise kontonavnet, og trykk på det.
- Hvis skjermbildet for inntasting av PIN-kode vises, taster du inn den firesifrede PIN-koden og trykker på OK.
- 8 Hvis du blir bedt om å angi dokumentets filformat, velger du filformatet til dokumentet du skanner.
- <span id="page-14-3"></span>9 Når skjermbildet Skanneinnstillinger vises på LCD-skjermen, gjør du et av følgende:
	- Vil du endre skanneinnstillinger, kan du se *[Slik endrer du skanneinnstillinger](#page-15-1)* på side 13. Når du har endret skanneinnstillingene, går du til trinn  $\circled{0}$  $\circled{0}$  $\circled{0}$ .
	- $\blacksquare$  Hvis du vil fortsette uten å endre skanneinnstillingene, trykker du på OK.
- <span id="page-14-2"></span>0 Hvis LCD-skjermen ber deg om å Velg et merke, trykker du på ønsket etikett.
	- Trykk på OK.

Maskinen skanner dokumentet og starter opplastingen.

![](_page_14_Picture_25.jpeg)

#### <span id="page-15-1"></span><span id="page-15-0"></span>**Slik endrer du skanneinnstillinger <sup>2</sup>**

Skjermbildet Skanneinnstillinger vises før du kan skanne dokumentene du vil laste opp (se trinn @ på [side 12\)](#page-14-3). Bruk knappene  $\triangle$  og  $\nabla$  for å rulle gjennom innstillingslisten.

#### **Skannetype**

- 1 Trykk på Skannetype.
- Velg Farger eller S/H.
- 3 Hvis du ikke vil endre flere innstillinger, trykker du på OK.

#### **MERK**

- Når du skanner og laster opp JPEG- eller Microsoft<sup>®</sup> Office-filer, er svart/hvitt-skanning ikke tilgjengelig.
- Ved skanning og opplasting av JPEG-filer blir hver side lastet opp som en separat fil.

#### **Oppløsning <sup>2</sup>**

- 1 Trykk på Oppløsning.
- 2 Velg 150 dpi, 200 dpi, 300 dpi eller 600 dpi.
- $\overline{3}$  Hvis du ikke vil endre flere innstillinger, trykker du på OK.

#### **MERK**

Du kan ikke velge Oppløsning for Microsoft® Office-filer. 300 dpi er standardinnstillingen for disse filene.

#### **Skannestørrelse <sup>2</sup>**

- 1 Trykk på Dokumentstr.
- 2 Velg ønsket størrelse.
- $\bullet$  Hvis du ikke vil endre flere innstillinger, trykker du på OK.

#### **2-sidig skanning <sup>2</sup>**

- 1 Trykk på 2-sidig skann på skjermbildet Skanneinnstillinger.
- Velg Langside, Kortside eller Av.
- Hvis du ikke vil endre flere innstillinger, trykker du på OK.

**3**

## <span id="page-16-0"></span>**Omriss og skanning <sup>3</sup>**

### <span id="page-16-1"></span>**Skanning av deler av dokumenter <sup>3</sup>**

Når du tegner omriss (konturer) rundt bestemte områder i et dokument ved hjelp av en rød penn, og deretter skanner dokumentet, vil omrissområdene fanges og behandles som bilder på forskjellige måter.

#### **Omriss og skanning <sup>3</sup>**

Når du bruker en rød penn til å tegne omriss rundt avsnittet i et dokument og deretter skanner dokumentet, blir omrissområdene ekstrahert og lagret i en skytjeneste som separate JPEG-filer.

![](_page_16_Figure_6.jpeg)

#### **Tegne omriss (kontur) <sup>3</sup>**

![](_page_16_Figure_8.jpeg)

- Bruk en rød penn eller merkepenn med en tuppbredde på 1,0 til 10,0 mm, eller en ekstrafin tupp opp til en ekstratykk merkepenntupp.
- Det røde omrisset må ikke brytes, og linjen må ikke krysses mer enn én gang.
- Omrissområdet må ha en lengde og bredde på minst 1 cm.

#### <span id="page-17-0"></span>**Slik tegner du omriss i og skanner et dokument <sup>3</sup>**

Områdene med rødt omriss blir ekstrahert fra de skannede bildene.

![](_page_17_Picture_3.jpeg)

2 Legg i dokumentet.

- $3$  Trykk på  $\triangleleft$  eller  $\triangleright$  for å vise til nettet. Trykk på til nettet.
- 4 Hvis informasjon om Internett-tilkoblingen vises på maskinens LCD-skjerm, les informasjonen og trykk på OK.
- 5 Du blir spurt om du vil vise denne informasjonen på nytt senere. Trykk på Ja eller Nei.

#### **MERK**

Fra tid til annen vil oppdateringer eller annonseringer om maskinens funksjon vises på LCD-skjermen. Les informasjonen og trykk på OK.

- 6 Trykk på  $\triangle$  eller  $\nabla$  for å vise Apper. Trykk på Apper.
- 7 Trykk på Omriss&Skann.
- 8 Hvis informasjon om  $Omriss&Skann$  vises, leser du informasjonen og trykker på  $OK$ .
- 9 Du blir spurt om du vil vise denne informasjonen på nytt senere. Trykk på Ja eller Nei.
- **10** Trykk på  $\triangle$  eller  $\nabla$  for å vise ønsket tjeneste. Trykk på tjenestenavnet.
- **(i)** Trykk på  $\blacktriangle$  eller  $\blacktriangledown$  for å vise kontonavnet, og trykk på det.
- **B** Hvis skjermbildet for inntasting av PIN-kode vises, taster du inn den firesifrede PIN-koden og trykker på OK.
- **13** Trykk på ønsket skannestørrelse.
- $\Box$  Trykk på OK. Maskinen starter skanning.

![](_page_17_Picture_19.jpeg)

**4**

## <span id="page-18-0"></span>**Innstillinger for snarvei <sup>4</sup>**

### <span id="page-18-2"></span><span id="page-18-1"></span>**Legge til Web Connect-snarveier <sup>4</sup>**

Dine tilpassede innstillinger for opplasting til følgende tjenester kan lagres som en Web Connect-snarvei på maskinen din.

- Picasa Web Albums™
- Google Drive™
- $\blacksquare$  Flickr<sup>®</sup>
- Facebook
- Evernote $^{\circledR}$
- Dropbox
- $\blacksquare$  SkyDrive<sup>®</sup>
- Box
- Trykk på  $\left[\frac{1}{2}\right]$  (Snarveier).
- Trykk på  $+$ <sup>Ikke</sup>
- Trykk på ▲ eller  $\Psi$  for å vise til nett.
- 4 Trykk på til nett.

5 Hvis informasjon om Internett-tilkoblingen vises på maskinens LCD-skjerm, les informasjonen og trykk på OK.

#### **MERK**

Fra tid til annen vil oppdateringer eller annonseringer om maskinens funksjon vises på LCD-skjermen. Les informasjonen og trykk på OK.

- 6 Trykk på  $\blacktriangle$  eller  $\blacktriangledown$  for å vise de tilgjengelige tjenestene, og trykk deretter på ønsket tjeneste.
- **7** Trykk på  $\blacktriangle$  eller  $\blacktriangledown$  for å vise kontonavnet, og trykk på det.
- 8 Hvis skjermbildet for inntasting av PIN-kode vises, taster du inn den firesifrede PIN-koden og trykker på OK.
- 9 Trykk på OK.
- 0 Angi et navn på snarveien ved hjelp av pekeskjermen. Trykk på OK.
- **Trykk på OK for å lagre snarveien.**

#### <span id="page-19-0"></span>**Slik endrer du snarveier**

Innstillinger for Web Connect-snarveier kan ikke endres. I stedet må du slette snarveien (se *[Slik sletter du](#page-19-4)  snarveier* [på side 17\)](#page-19-4), og opprette en ny snarvei med nødvendige innstillinger (se *[Legge til Web Connect](#page-18-2)snarveier* [på side 16\)](#page-18-2).

#### <span id="page-19-1"></span>**Slik redigerer du snarveisnavn <sup>4</sup>**

- **1** Trykk på **+** (Snarveier).
- 2 Trykk på  $\triangleleft$  eller  $\triangleright$  for å vise snarveisnavnet du vil redigere.
- 3 Gjør ett av følgende:
	- Trykk på og hold snarveien inntil alternativene vises.
	- Trykk på Red/slett og trykk på ønsket snarvei.
- 4 Trykk på Rediger snarveinavn.
- 5 Hold nede  $\infty$  for å slette snarveisnavnet, og angi et nytt navn ved hjelp av pekeskjermen. Trykk på OK.

#### <span id="page-19-4"></span><span id="page-19-2"></span>**Slik sletter du snarveier**

- **1** Trykk på **+** (Snarveier).
- Trykk på ◀ eller ▶ for å vise snarveisnavnet du vil slette.
- <span id="page-19-5"></span>3 Gjør ett av følgende:
	- Trykk på og hold snarveien inntil alternativene vises.
	- Trykk på Red/slett og trykk på ønsket snarvei.
- $(4)$  Trykk på Slette for å slette snarveien du valgte i trinn  $\bigcirc$ . Trykk på Ja for å bekrefte.

#### <span id="page-19-3"></span>**Slik bruker du en snarvei <sup>4</sup>**

- **1** Trykk på **+** (Snarveier).
- Trykk på  $\triangleleft$  eller  $\triangleright$  for å vise snarveisnavnet du vil hente frem.
- 3 Trykk på snarveien.

<span id="page-20-0"></span>![](_page_20_Picture_0.jpeg)

## <span id="page-20-1"></span>**Feilmeldinger**

Det kan oppstå feil, akkurat som med andre avanserte kontorprodukter. Maskinen viser en feilmelding hvis det oppstår feil. De vanligste feilmeldingene vises nedenfor.

Du kan rette de fleste feilene selv. Hvis du leser denne tabellen og fortsatt trenger hjelp, tilbyr Brother Solutions Center oppdaterte vanlige spørsmål og feilsøkingstips.

Gå til <http://solutions.brother.com/>

![](_page_20_Picture_216.jpeg)

#### Feilsøking

![](_page_21_Picture_267.jpeg)

![](_page_22_Picture_0.jpeg)

**Besøk oss på Internett <http://www.brother.com/>**

![](_page_22_Picture_2.jpeg)

<www.brotherearth.com>